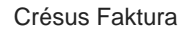

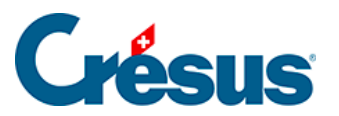

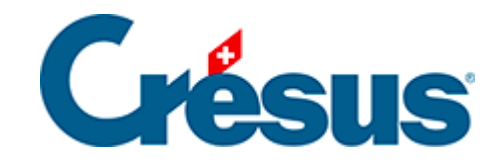

## **Crésus Faktura**

## [3.8.3 - Einen Lieferantendatensatz korrigieren](#page-2-0)

<span id="page-2-0"></span>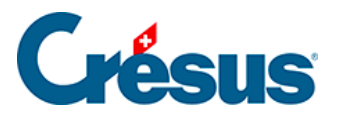

## **3.8.3 - Einen Lieferantendatensatz korrigieren**

- Bewegen Sie sich in der nach Name sortierten Liste mit den Pfeilsymbolen oder mit den Tastaturkürzeln  $\boxed{Ctrl} + ?$  und  $\boxed{Ctrl} + ?$  nach oben oder unten.
- Wählen Sie den vorher angelegten Datensatz Test AG aus.
- Gehen Sie zur Registerkarte Zahlung.

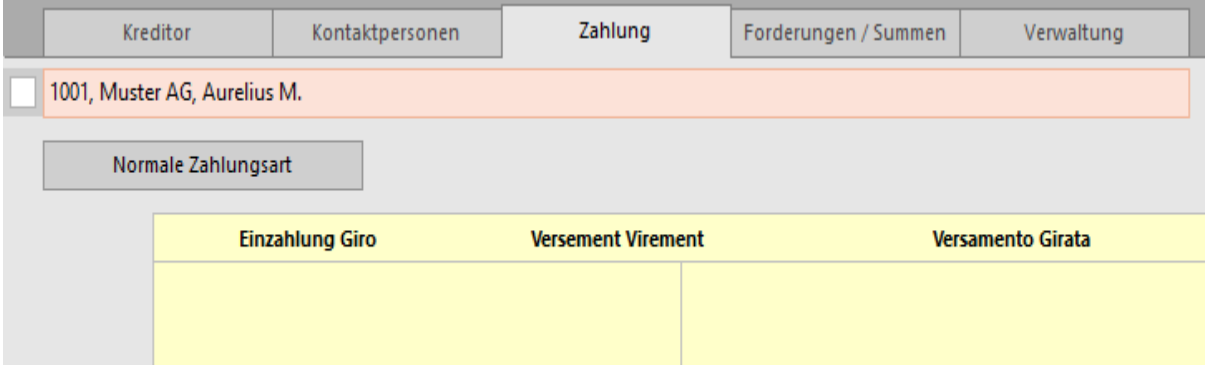

Hier werden die Angaben zur Zahlungsverbindung des Lieferanten und die für ihn übliche Zahlungsart eingegeben.

Verwechseln Sie die allgemeinen Angaben zur Zahlungsverbindung – die wir gleich erfassen werden – nicht mit der Vorbereitung einer Zahlung. Hier gibt es beispielsweise kein Feld für die Erfassung eines Betrags oder der ESR-Referenznummer, denn diese Informationen sind bei den Rechnungen dieses Lieferanten unterschiedlich und müssen bei der Erstellung der Zahlung angegeben werden.Über der Abbildung des Einzahlungsscheins werden verschiedene Mitteilungen angezeigt, um Ihnen beim Ausfüllen der Daten je nach ausgewählter Zahlungsart zu helfen.

• Klicken Sie auf die Schaltfläche Normale Zahlungsart.

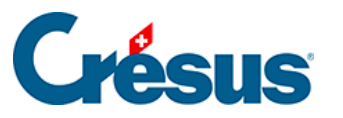

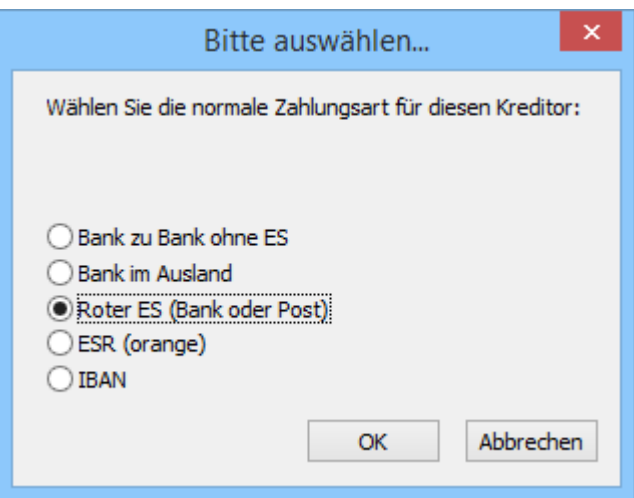

Wählen Sie Roter ES.

Die Hintergrundfarbe ändert sich je nach ausgewählter Zahlungsart. Der hellgelbe Hintergrund ist hellrot geworden.

- Geben Sie das (fiktive) Konto 10-000000-3 ein.
- Klicken Sie auf Andere Adresse, um die Adresse des Kontoinhabers zu korrigieren. Mit dieser Schaltfläche können Sie einen Kontoinhaber oder eine Zahlungsadresse eingeben, der oder die nicht mit den tatsächlichen Daten des Lieferanten übereinstimmen.
- Gehen Sie zur Registerkarte Verwaltung ( $\overline{Alt} + \overline{5}$ ).
- Ersetzen Sie das Standardkonto durch das Konto 6570 und den MWST-Code durch VSIB (für « Vorsteuerabzug auf Investitionen und übrigem Betriebsaufwand »):

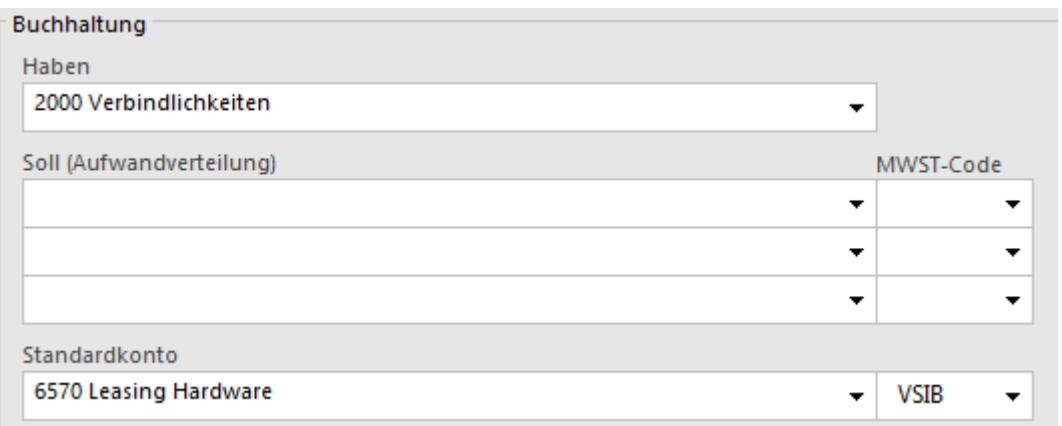

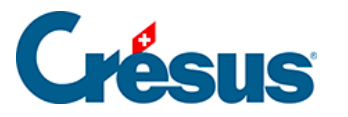

Bestätigen Sie den Datensatz mit Klick auf das Symbol (F12).

Je nach Zahlungsart können die Auswahl des Einzahlungsscheins und das Ausfüllen der verschiedenen Felder anfangs recht verwirrend sein. Als Hilfe enthält die Beispieldatei Datensätze von Lieferanten aller Zahlungsarten. Für zusätzliche Erläuterungen zur Registerkarte Zahlung wird auf § 7.7.1 verwiesen.